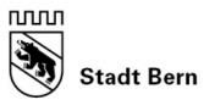

Direktion für Finanzen Personal und Informatik

## **Anleitung IncaMail Nachricht öffnen und lesen**

Nach der Registrierung (siehe Anleitung IncaMail Konto eröffnen) können Sie die E-Mails wie folgt einsehen und lesen.

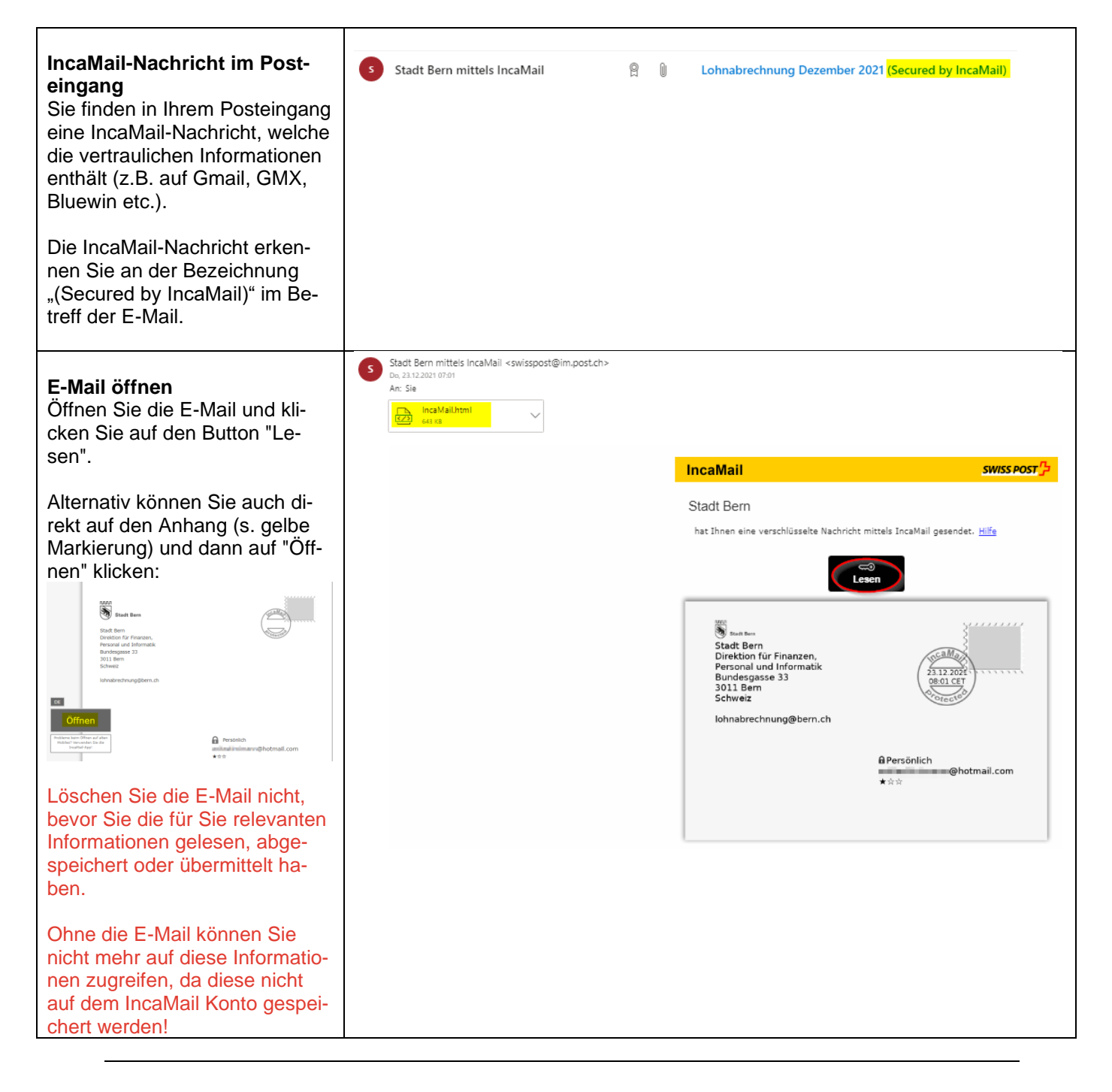

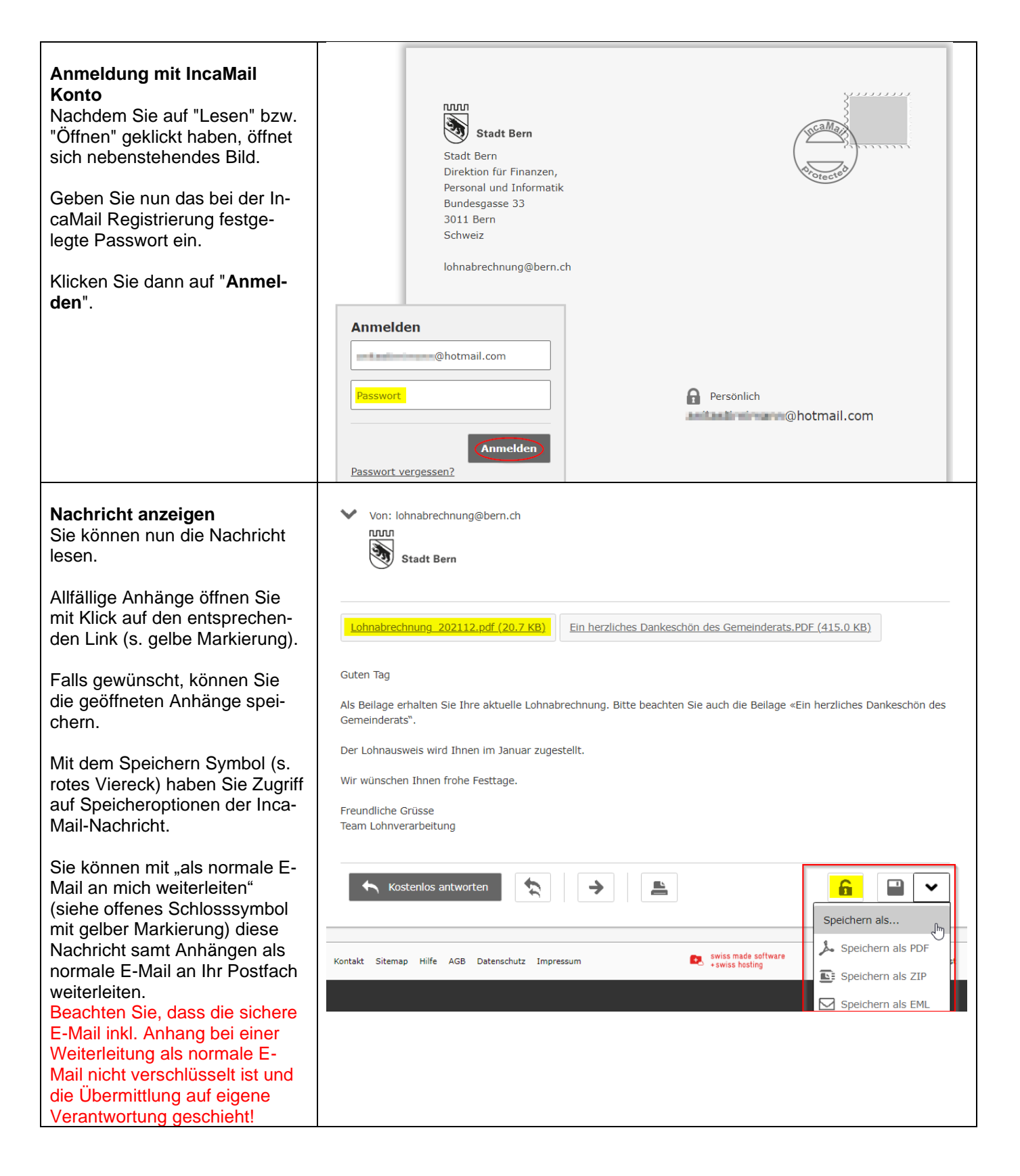

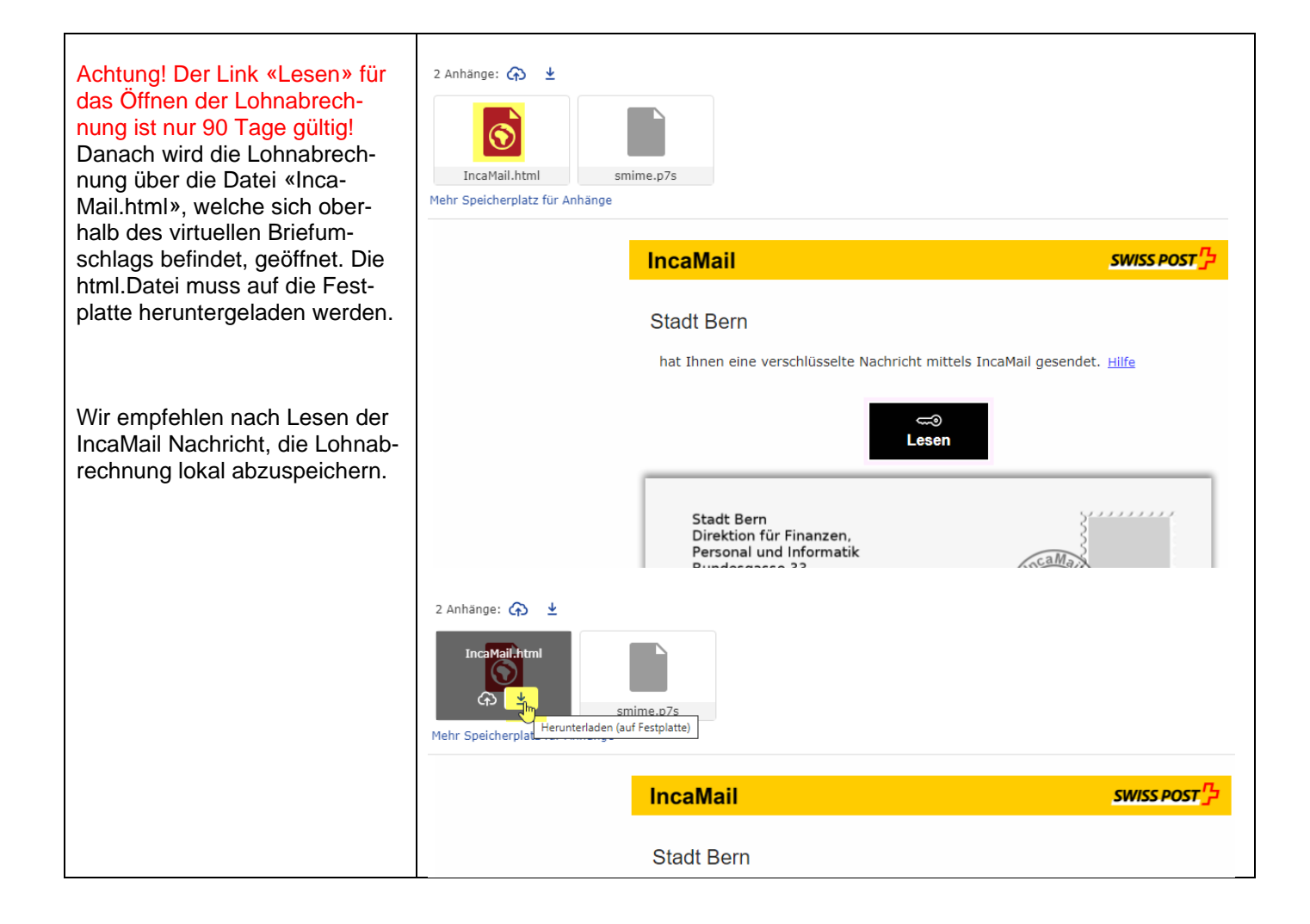

Sie können Ihre IncaMail-Nachricht auch **mit mobilen Geräten** öffnen. Gehen Sie dazu wie folgt vor.

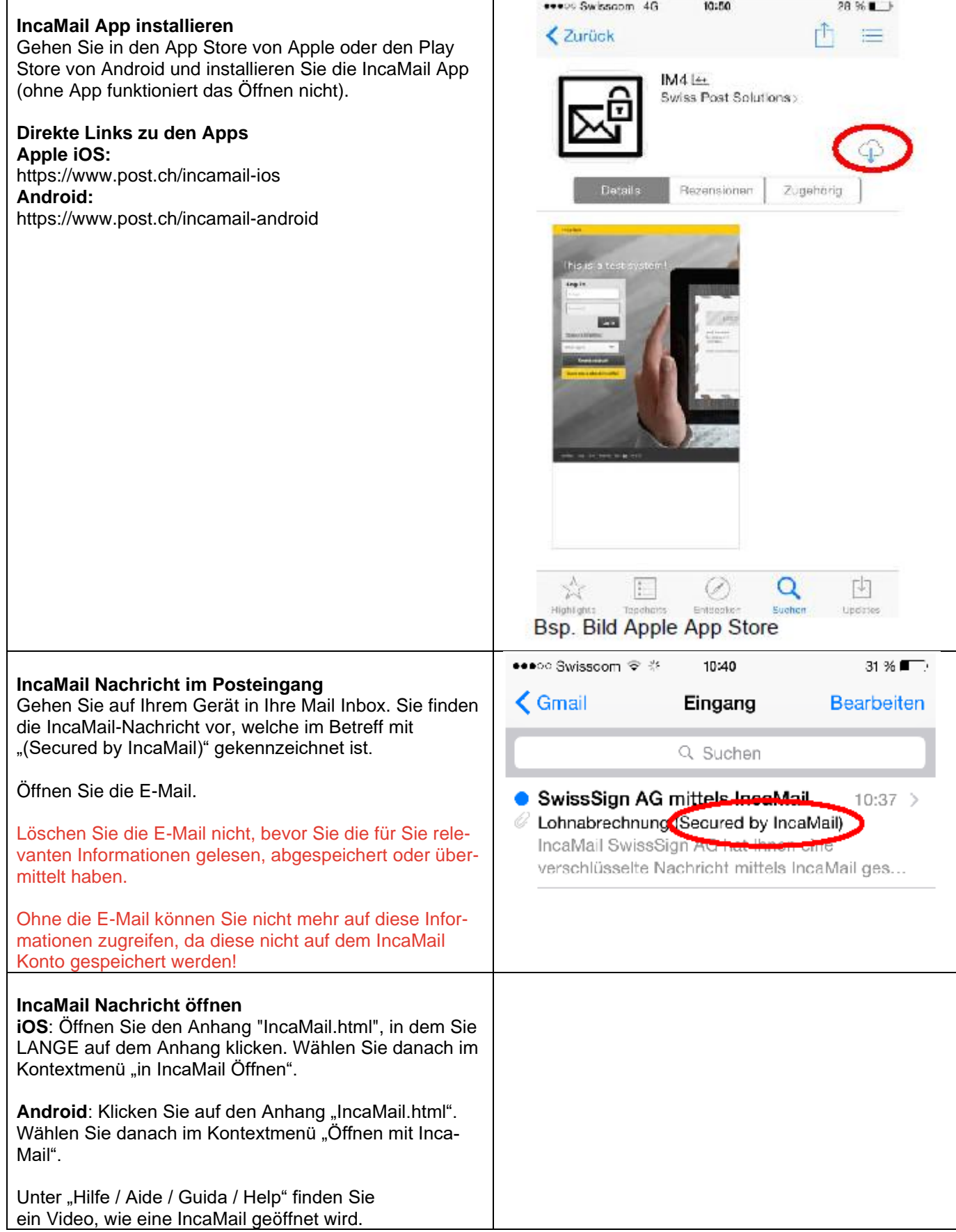

## **Anmelden bei IncaMail**

Geben Sie Ihr Passwort ein, welches Sie bei der Registrierung festgelegt haben, und klicken Sie auf "Anmelden".

Sie können Ihre Anmeldedaten unter "Menu", dann "Konto" in der App speichern. So entfällt künftig die Eingabe Ihres Passworts.

## **Nachricht anzeigen**

Sie können nun die Nachricht lesen. Allfällige Anhänge öffnen Sie mit Klick auf den entsprechenden Link (roter Kreis).

Mit dem Speichern Symbol (s. rotes Viereck) haben Sie Zugriff auf Speicheroptionen der IncaMail-Nachricht.

Sie können mit "als normale E-Mail an mich weiterleiten" (siehe offenes Schlosssymbol mit gelber Markierung) diese Nachricht samt Anhängen als normale E-Mail an Ihr Postfach weiterleiten.

Beachten Sie, dass die sichere E-Mail inkl. Anhang bei einer Weiterleitung als normale E-Mail nicht verschlüsselt ist und die Übermittlung auf eigene Verantwortung geschieht!

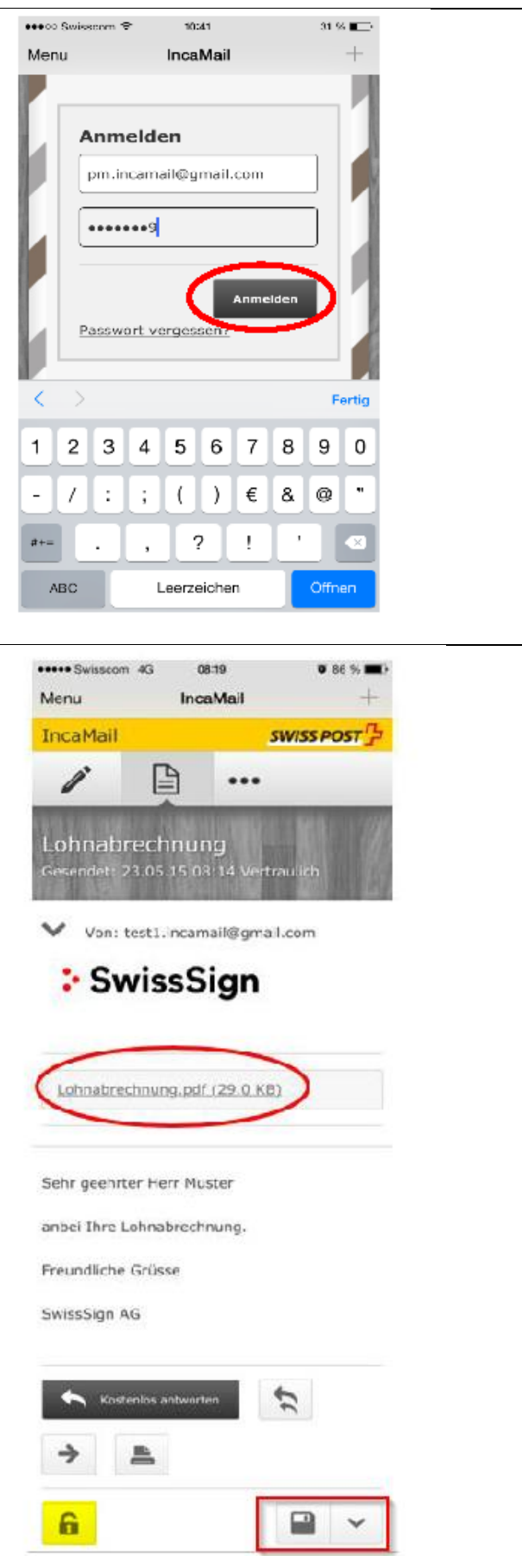

## **IncaMail Support**

Benötigen Sie Unterstützung, erreichen Sie den IncaMail Support:

+41 848 000 414 (CHF 0.08/Min. vom Schweizer Festnetz)

Oder konsultieren Sie die **online Hilfe** unter https://www.post.ch/incamail-support.

**Weitere Informationen** zu IncaMail finden Sie unter www.post.ch/incamail.

Ein **Video** zur Nutzung von IncaMail finden Sie unter www.incamail.com/how-to-use.xhtml.